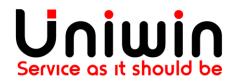

### Contact us at: support@uniwin.se

# **Unifaun Integration App – Link to Print**

Last Modified: 2019-Jan-05

# **Reading guide**

I will mark all buttons like this: This is a button

Important marks will be highlighted in yellow text. This is important

# Link to Print

Link to print is a flexible function that means you can allow someone else to receive an email with a link to a document, instead of you using your printer to print the item sent. The person printing the document does not need his or her own login to Unifaun Online. This functionality is particularly useful when you can prepare a printout for someone who needs to send something to you or to someone else, and where you want to control transport.

The user should have a Unifaun Plus Account to use Link to Print option.

# How to enable Link to Print in Unifaunonline.se/Pacsoftonline.se?

### Steps:

- 1. Login into your Unifaunonline.se/Pacsoftonline.se account
- 2. Go to Maintenance > Printing Favorites
- 3. Click -> New Printing Favorite Button
- 4. Enter your printing favorite name under the heading "Basic Information"

#### **New Favorite**

| Finish Cancel            |             |
|--------------------------|-------------|
| <b>Basic Information</b> |             |
| Na                       | me Mypack * |
| Descript                 | ion         |
| Use article le           | vel 🗌       |

5. Click Change Button under the heading "Senders and Receivers" and Choose your Default sender value and click OK.

| Sender                 |                                        |                    |               |
|------------------------|----------------------------------------|--------------------|---------------|
| Source                 | Sender / Receiver                      |                    |               |
|                        | Change                                 |                    |               |
| Filter                 | No filter is active.                   |                    |               |
|                        | Change                                 |                    |               |
| Default Sender         | - None -                               | •                  |               |
|                        | Hidden Locked                          |                    |               |
| Search Value           | l                                      | Quick ID 🔹         | Starts with 🔻 |
|                        | Search                                 |                    |               |
| Default mode           | Register New/Edit Selected      Select | t from Adress Book |               |
| Locked to default mode |                                        |                    |               |
| Never propose a Sender |                                        |                    |               |
| Mandatory search value |                                        |                    |               |
| Only exact search      |                                        |                    |               |

6. Click Change Button under the heading "Service and Addons" and Choose your service from Dropdown and click OK.

| Service                                                   |                                                            |
|-----------------------------------------------------------|------------------------------------------------------------|
| Filter                                                    | No filtering is active.                                    |
|                                                           | Change                                                     |
| Service                                                   | - None - v                                                 |
| Normal label<br>Return label                              | PostNord EMS (brev/dokument) PostNord EMS (paket/varor)    |
| Hide selection of label                                   | PostNord Express - Expresspaket                            |
| Use sender address on label                               | PostNord Groupage SE                                       |
| Addons                                                    | PostNord International Parcel                              |
| Filter                                                    | PostNord MyPack Collect                                    |
| Age check                                                 | PostNord MyPack Collect outside Nordic countries (Sweden)  |
|                                                           | PostNord MyPack Home                                       |
| Alcoholic beverage                                        | PostNord MyPack Home outside Nordic countries (Sweden)     |
| Barcode                                                   | PostNord MyPack Home Small                                 |
| Behållarhyra / Pallet                                     | PostNord Pallet (Sweden)                                   |
| Carry out                                                 | PostNord Parcel                                            |
| 🕒 Cash On Delivery / Giro                                 | PostNord Parcel outside Nordic countries                   |
|                                                           | PostNord Return Drop Off (Sweden)                          |
| <ul> <li>Collection Request /<br/>Returuppdrag</li> </ul> | PostNord Return Drop-off outside Nordic countries (Sweden) |
|                                                           |                                                            |

7. Click Change Button under the heading "Options" and enable Link to print and Send Email and fill from email address and to email address and click OK.

| Options                             |  |
|-------------------------------------|--|
| Send parcel id (Email, no charge)   |  |
| 🗆 Hidden 🔲 Locked 🔲 Select if valid |  |
| Link to print (normal)              |  |
| 🔲 Hidden 🔲 Locked 🔲 Select if valid |  |
| Send Email 🕢                        |  |
| 🗌 Hidden 🔲 Locked                   |  |
| Email Address From priya@uniwin.se  |  |
| 🗆 Hidden 🔲 Locked                   |  |
| Email Address To log@uniwin.se      |  |
| Hidden Locked                       |  |
| Email Address (copy)                |  |
| Hidden Locked                       |  |
| Email Address (blind copy)          |  |
| 🗆 Hidden 🔲 Locked                   |  |
| Manage                              |  |
| Message                             |  |
|                                     |  |
| Hidden Locked                       |  |
| Language - None - 🔻                 |  |
| Hidden Locked                       |  |

8. Click Finish

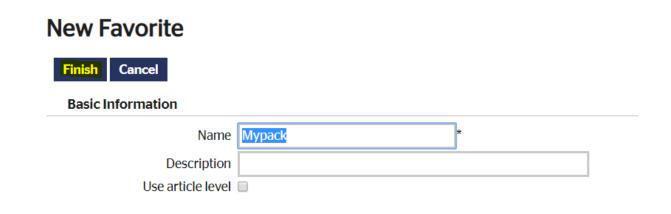

#### 9. Submit your created printing favorite to our app

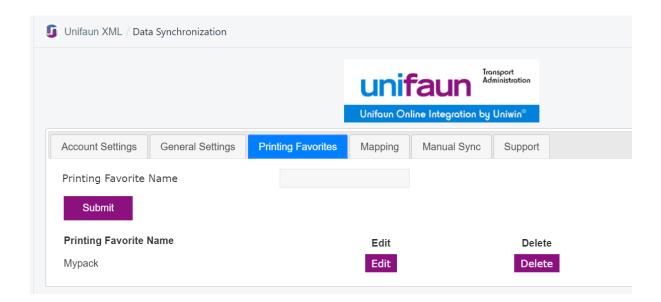

#### 8. Create mapping with the printing favorite

| ų | 🕽 Unifaun XML / Data | Synchronization  |                    |                      |                    |                                  |            |        |
|---|----------------------|------------------|--------------------|----------------------|--------------------|----------------------------------|------------|--------|
|   |                      |                  |                    | <b>Unifaun Onlir</b> | aun <sup>Ira</sup> | nsport<br>inistration<br>Uniwin® |            |        |
|   | Account Settings     | General Settings | Printing Favorites | Mapping              | Manual Sync        | Support                          |            |        |
|   | Mapping Shi          | pping Service    | es                 |                      |                    |                                  |            |        |
|   | Shipping Options     |                  | - Select -         | ٠                    | Shipping Co        | mpany                            | - Select - | •      |
|   |                      |                  |                    |                      | Service Type       |                                  | - Select - | Ŧ      |
|   | Add Mapping          |                  |                    |                      |                    |                                  |            |        |
|   | Current Map          | pings            |                    |                      |                    |                                  |            |        |
|   | Shipping Option I    | D                | Shipping Option    |                      | Service ID         | Service Name                     | Edit       | Delete |
|   | 116492435526         |                  | Standard Shipping  | I                    |                    | Mypack                           | -          | Delete |

9. Create a new order from your shop using mapped shipping option

10. Go to Manual sync tab and click Print from the respective order then the link will be sent to your specified email address

|                                                                                                    |                  |                    | u     |                                        | port<br>histration |        |       |       |                  |        |
|----------------------------------------------------------------------------------------------------|------------------|--------------------|-------|----------------------------------------|--------------------|--------|-------|-------|------------------|--------|
|                                                                                                    |                  |                    | _     | aun Online Integration by Ur           | niwin®             |        |       |       |                  |        |
| Account Settings                                                                                                    | General Settings | Printing Favorites | Мар   | pping Manual Sync                      | Support            |        |       |       |                  |        |
| Order Status :   Order Status :   Order | pen OAny Submit  | Refresh            |       |                                        |                    |        |       |       | Total O          | rders: |
| Sales Channel                                                                                                    | Financial Status | Fulfilment Status  | Order | Datetime                               | Total              | Synced | Print | Track | Carrier Tracking | Synd   |
| Online Store                                                                                                    | pending          |                    | 1001  | 1:37am on Saturday 5th<br>January 2019 | 210.00<br>SEK      | Yes    | Print | -     | >>               | >>     |

11. Please check your Inbox, you will receive the link.

| + Write Mail      |       | Mail                                                                                            | 1-1 of 1 < > |
|-------------------|-------|-------------------------------------------------------------------------------------------------|--------------|
| 🛃 Inbox           | 27913 | <b>Q</b> Search Mail                                                                            |              |
| 🛓 Drafts          |       | Sort: Date 🔻                                                                                    | Show: All 👻  |
| 🥐 Sent            |       | noreply.posten@pacsoftonline.se           ☆         Länk till utskrift från Uniwin till Priya D | 12:10        |
| 🛅 Trash           |       |                                                                                                 |              |
| 🖉 Spam            | 888   |                                                                                                 |              |
| FOLDERS           |       |                                                                                                 |              |
| Create new folder | +     |                                                                                                 |              |
| Errors            | 249   |                                                                                                 |              |
| 🖿 Mail            | 1     |                                                                                                 |              |

-- Thank You --